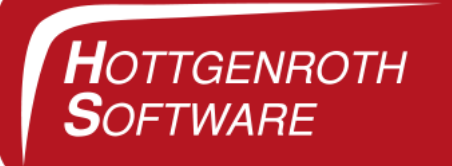

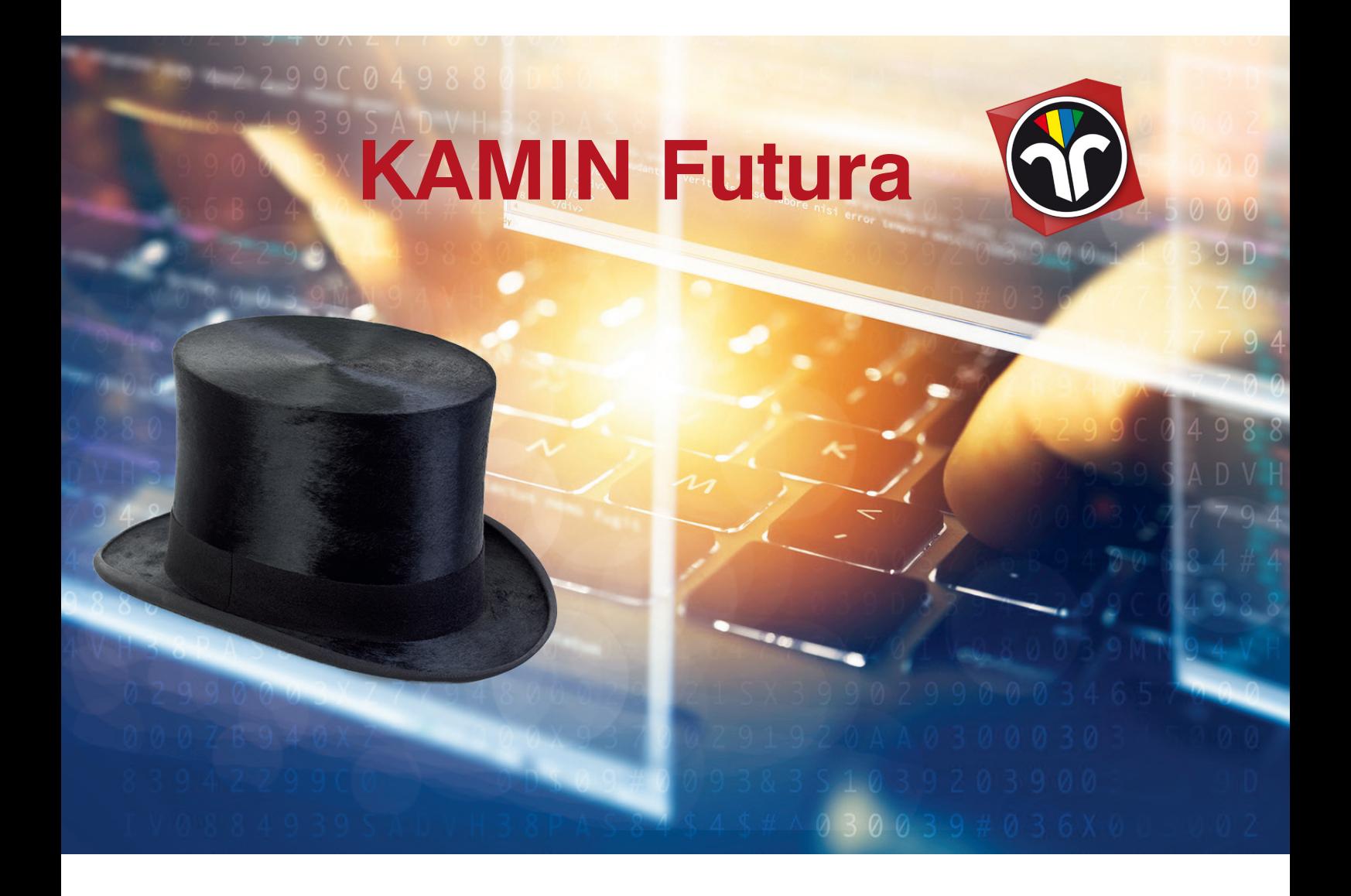

# Kurzhilfe

Hottgenroth Software GmbH & Co. KG 50829 Köln, Von-Hünefeld-Str. 3 www.hottgenroth.de www.schornsteinfegerwelt.de

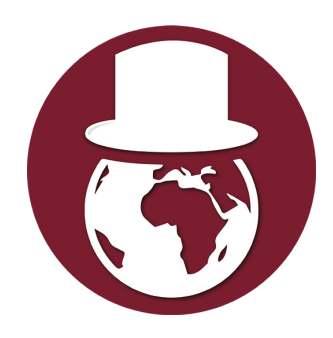

# Inhalt

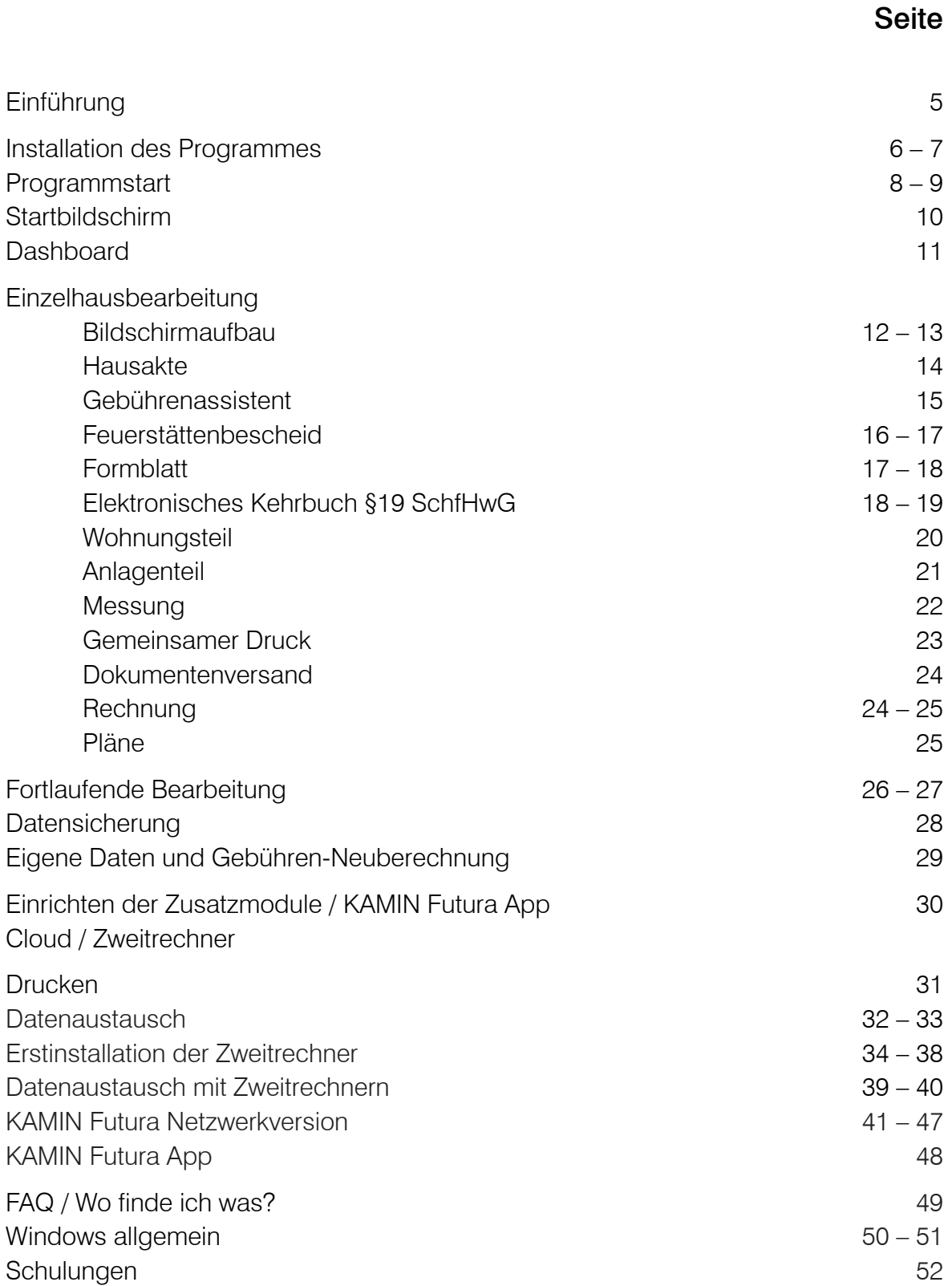

# Sie erreichen uns wie folgt:

#### Hotline:

Montag-Donnerstag 8.30–17.00 Uhr, Freitag 8.30–15.00 Uhr Tel.:  $+49(0)$  221.70 99 33 99 Fax.: +49 (0) 221.70 99 33 34 hotline@hottgenroth.de

#### Vertrieb:

Tel.: +49 (0) 221.70 99 33 40 Fax: +49 (0) 221.70 99 33 44 www.schornsteinfegerwelt.de unter "Service"  $\rightarrow$  "Außendienst – Terminvereinbarung"

#### Verwaltung:

Tel.: +49 (0) 221.70 99 33 00 Fax: +49 (0) 221.70 99 33 01

HOTTGENROTH SOFTWARE GmbH & Co. KG 50829 Köln Von-Hünefeld-Str. 3

Willkommen zu KAMIN Futura.

Diese Kurzhilfe durch die wichtigsten Funktionen von KAMIN Futura hilft Ihnen, sich mit dem grundlegenden Programmaufbau vertraut zu machen und weiht Sie in die wesentlichen Programmteile ein.

Mit Hilfe dieser Unterlage sollte die Einzelhausverwaltung, das Drucken von Messbescheinigungen, Rechnungen und Formularen, sowie die fortlaufende Bearbeitung für die normalen Standardfälle möglich sein.

Zum Schluss finden Sie einige Hinweise zu Betriebssystemen. Dabei gehen wir von einer Standard-Installation des Betriebssystem aus, in der noch keine Änderungen vom Anwender vorgenommen wurden. Auf dem Bildschirm / Desktop sind unter dem Betriebssystem Windows verschiedene Symbole angeordnet. Diese Symbole werden Icons genannt.

Sie stehen jeweils für ein Programm, welches durch Doppelklick mit Maus oder Tastatur gestartet werden kann.

Wir wünschen Ihnen viel Spaß mit KAMIN Futura.

Ihr Hottgenroth Software-Team

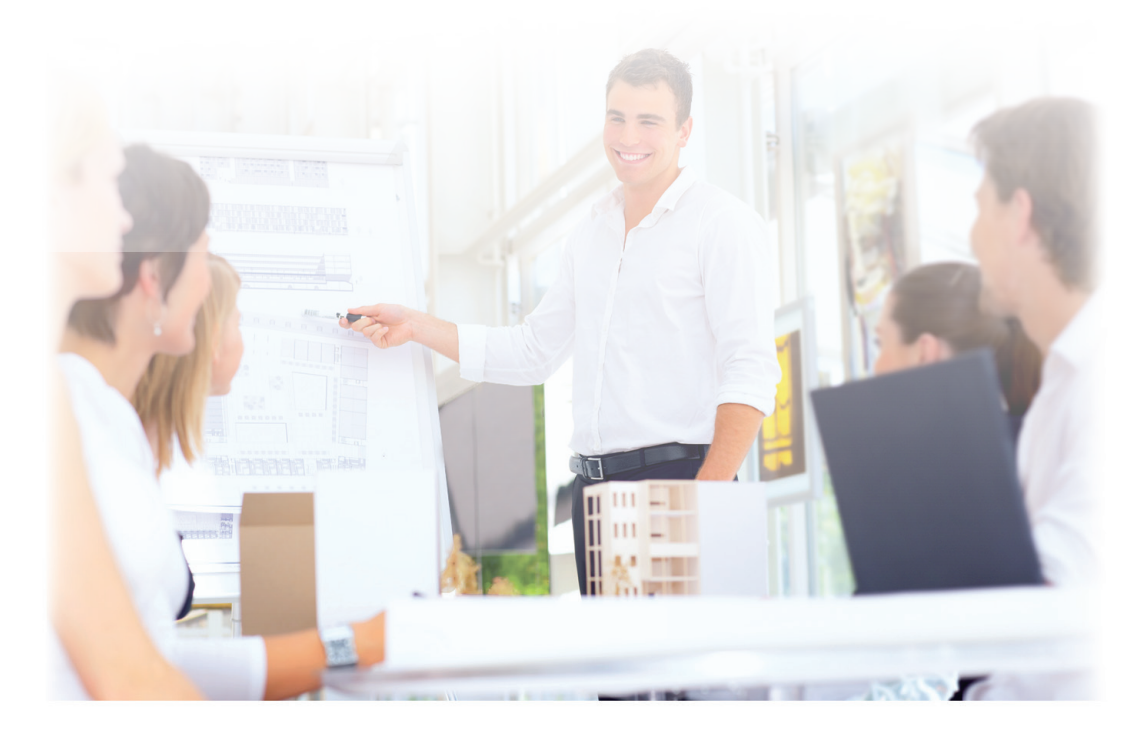

# Programminstallation über unsere Homepage

Die Programminstallation (Erstinstallation und Update über unsere www.Schornsteinfegerwelt.de Homepage) wird, wie nachfolgend beschrieben, vorgenommen:

- 1. Überprüfen Sie Ihre Internetverbindung.
- 2. Geben Sie im Internet-Browser www.Schornsteinfegerwelt.de ein.
- 3. Jetzt klicken Sie auf die Schaltfläche "SERVICE" und anschließend auf "Download / Updates", oder auf "Login" oben rechts im Menü.

![](_page_5_Picture_80.jpeg)

- 4. Danach gelangen Sie in unseren Login-Bereich.
- 5. Geben Sie Ihren Benutzernamen und das Passwort ein. (Hier verwenden wir standardmäßig Ihre E-Mail Adresse und als Passwort das von Ihnen vergebene).
- 6. Wenn der Login erfolgreich war, erscheint eine Produktauswahl mit den Programmen, die Sie von uns nutzen.
- 7. Wählen Sie ein Programm aus und klicken Sie dieses an zum Download.
- 8. Ist der Download abgeschlossen, können Sie die Installation starten.

Bei der Erstinstallation werden Sie vom Programm darauf hingewiesen, die BDE (Borland Database Engine) zu installieren. Dies erfolgt durch Anklicken des entsprechenden Auswahlbuttons.

### Programminstallation mit der CD

Die Programminstallation (Erstinstallation und Update per CD) wird, wie nachfolgend beschrieben, vorgenommen:

- 1. Starten Sie Ihren Computer.
- 2. Schließen Sie alle Programme.
- 3. Legen Sie die Programm-CD in Ihr CD-Laufwerk ein. (Die CD startet selbstständig)
- 4. Klicken Sie auf das zu installierende Programm und starten Sie die Installation.

Bei der Erstinstallation werden Sie vom Programm darauf hingewiesen, die BDE (Borland Database Engine) zu installieren. Dies erfolgt durch Anklicken des entsprechenden Auswahlbuttons unter dem Menüpunkt Service.

Sollte das Installationsprogramm nicht automatisch starten, so können Sie im Startmenü die Option Ausführen auswählen und im zugehörigen Dialog in das Eingabefeld für das auszuführende Programm D:START eingeben. Anschließend bestätigen Sie die Eingabe mit OK.

![](_page_6_Picture_9.jpeg)

### Empfohlene Systemvoraussetzungen

![](_page_7_Picture_67.jpeg)

# Der Doppelklick – Programmstart mit Maus

Dazu wird der Mauszeiger auf das zu startende Icon geschoben (s.Abb.). Dann wird mit dem Zeigefinger in schneller Folge zweimal auf die linke Maustaste geklickt.

War das Anklicken zu langsam, ist das Ergebnis häufig ein verschobenes Symbol. Das ist aber nicht schlimm – Sie können es erneut versuchen.

Hinweise zum Einrichten der Windows-Oberfläche finden Sie auf den Seiten "Windows allgemein" (siehe Desktop und Eigenschaften) oder ausführlich in der "Windows-Hilfe".

![](_page_7_Picture_7.jpeg)

Start-Icon KAMIN Futura

# Programmstart über Start-Menü

Eine weitere Möglichkeit zum Start von Programmen besteht über das Start-Menü.

Dazu wird der Mauszeiger auf das Feld START in der (standardmäßig) linken unteren Ecke des Bildschirmes bewegt und einmal mit der linken Maustaste angeklickt. Daraufhin öffnet sich nach oben ein Menü. In diesem steht in der ersten Zeile ALLE PROGRAMME. Jetzt wird der Mauszeiger auf diesen Text bewegt und es öffnet sich nach rechts ein weiteres Menü. Dort finden Sie den Auswahltext HSETU. Sie bewegen den Mauszeiger auf diesen Text und es öffnet sich ein weiteres Menü.

Dem aufmerksamen Anwender wird aufgefallen sein, dass sich rechts neben dem Text immer ein kleiner schwarzer Pfeil befunden hat. Dies ist der Hinweis darauf, dass ein weiteres Menü zum Öffnen vorhanden ist. Und das ist im Prinzip schon der gesamte Aufbau.

Sind Sie bei dem gewünschten Programm angelangt, bewegen Sie wieder den Mauszeiger darauf und klicken den Namen des Programmes an. In unserem Fall kann das jetzt KAMIN Futura oder aber auch ein anderes Programm von Hottgenroth Software sein.

# Startbildschirm

# Startbildschirm

![](_page_9_Picture_2.jpeg)

Zum Programmstart erfolgt eine interne Überprüfung der Datenbanken, die kurze Zeit dauern kann. Nach deren Beendigung erscheint ein Startknopf. Hier können Sie das Tagesdatum bestätigen / ändern oder auch das zu bearbeitende Geschäftsjahr auswählen. Anschließend gelangen Sie automatisch in die Hausakte.

Sie befinden sich nun in der EINZELHAUSBEARBEITUNG. In der Einzelhausbearbeitung können Sie durch Anklicken der "Karteikarten" die Daten eines einzelnen Hauses / Liegenschaft bearbeiten.

Zusätzlich gibt es die FORTLAUFENDE BEARBEITUNG, die über die Menüzeile (am oberen Rand des Fensters) FUNKTIONEN / HAUSSTAMM / KEHREN / MESSEN / RECHNUNG … aktiviert werden kann. In der fortlaufenden Bearbeitung wurden alle ausgewählten Häuser nacheinander automatisch abgearbeitet.

(Bsp.: fortlaufender Rechnungsdruck).

# Menüpunkt: "Ansicht"  $\rightarrow$  "Dashboard"

![](_page_10_Picture_2.jpeg)

Das Dashboard ermöglicht Ihnen, alle überfälligen Posten, Berichte, Termine sowie Feuerstättenschauen auf einen Blick zu sehen.

Das Dashboard kann so eingestellt werden, dass es automatisch bei jedem Programmstart erscheint.

![](_page_10_Picture_39.jpeg)

# Einzelhausbearbeitung

# Bildschirmaufbau

![](_page_11_Figure_2.jpeg)

- Menüzeile
- Liegenschaft / Kennungen / Anschriften
- Karteikarte
- Statuszeile / Funktionszeile / Felderklärung
- Hilfezeile
- Fristenverwaltung

In der untersten Zeile des Bildschirms (Statuszeile) stehen immer Hinweise auf die erwartete Eingabe oder den nächsten Arbeitsschritt.

Wenn Sie den Mauszeiger auf die einzelnen Buttons legen, erscheint nach kurzer Zeit ein kleines gelbes Hilfe-Textfenster.

# Taste F2 – Auswahlliste

Im gesamten KAMIN Futura-Programm steht in vielen Eingabefeldern eine Auswahlliste zur Verfügung, aus der eine gewünschte Eintragung entnommen werden kann.

Bei den Eingabefeldern handelt es sich um diejenigen Felder, deren Hintergrund im Erfassungs-/ Änderungsmodus oder nach Anklicken mit der Maus in blauer Farbe erscheint, zum Beispiel Eigentümername und Adresse.

Im oben genannten Erfassungs-/Änderungsmodus kann für jedes Eingabefeld eine eigene Auswahlliste angelegt werden. Diese Auswahlliste erhält man durch Betätigen der rechten Maustaste oder durch die Taste <F2>. Einige Listen können beliebig angelegt, geändert oder gelöscht werden (nochmal Taste <F2>).

# Hausakte

![](_page_12_Picture_77.jpeg)

# Suchen von Liegenschaften über:

![](_page_13_Figure_2.jpeg)

 Ausführliche Suchfunktion Liegenschaftsexplorer Eigentümer Taste <! Grundstück Taste <?> Kundennummer Taste <#> Liegenschaftennummer Taste <0..9>

 (Nummern eintippen)

# F.

#### Liegenschaftsexplorer

Der Liegenschaftsexplorer kann als zusätzliches Fenster neben der Hausakte eingeblendet werden.

Er ermöglicht während der Bearbeitung eine Übersicht über Liegenschaften, Straßen, Feuerstätten und weitere Daten.

### Gebührenassistent

Der Gebührenassistent dient der Überprüfung und Ergänzung gesetzlicher Gebühren und freiwilliger Tätigkeiten. Dabei wird übersichtlich die Verteilung der Tätigkeiten über die nächsten Jahre dargestellt, so dass man auf den ersten Blick erkennen kann, welche Tätigkeit in welchem Jahr aktiv ist. Außerdem werden eventuell fehlende Tätigkeiten automatisch erzeugt, die in der Tätigkeitstabelle übernommen werden können. Sie brauchen z.B. nur die freiwillige Messung mit Ihrem Turnus einzutragen, der Asisstent erzeigt dann alle freiwilligen Tätigkeiten automatisch.

Der Aufruf des Assistenten aus der Hausakte oder dem Messteil heraus erfolgt über die Schaltfläche "F7" in der Hausakte. Die wichtigste Funktion des Assistenten ist der Gebührenvergleich, der über die Checkbox "Vgl. vorh./nachh." aktiviert werden kann:

![](_page_14_Picture_65.jpeg)

Hierbei werden die aktuell in der Liegenschaft erfassten Tätigkeiten mit den Tätigkeiten verglichen, wie sie laut erfassten Daten aussehen würden. Dabei werden sowohl die Grundtätigkeiten und Fahrtpauschalen als auch die Tätigkeiten der Feuerstätte erzeugt.

Der freiwillige Turnus der Messung wird ebenfalls ausgewertet.

Aus der Mischung der vorhandenen Tätigkeiten (vorher) und der erzeugten Tätigkeiten (nachher) wird nach jedem Klick die Ergebnis-Spalte aktualisiert.

# Einzelhausbearbeitung

# Feuerstättenbescheid

![](_page_15_Picture_20.jpeg)

Feuerstättenbescheide werden aus der Hausakte erstelllt.

![](_page_15_Picture_21.jpeg)

Die Konfiguration und Bearbeitung erfolgt in einem separaten Fenster. Es gibt drei Bearbeitungsslaschen in denen Eintragungen getätigt, Grundeinstellungen definiert und zusätzliche Anhänge gestaltet und aktiviert werden können.

- Feuerstättenbescheid (Tätigkeiten, Anlagen)
- Anhänge (Empfangsbestätigung, Rechnung, Auftrag, etc.)
- Grundeinstellungen (Behörden und Zustellungsdaten)

Die Verwaltung der Bescheide und Termine erfolgt in der Fristenverwaltung.

In der Hausakte links unten über das Symbol: O

# Formblatt

In der Hausakte unten rechts befindet sich die Maske für den Feuerstättenbescheid, sowie für das Formblatt.

![](_page_16_Picture_54.jpeg)

# Einzelhausbearbeitung

# Formblatt

Klicken Sie auf die Schaltfläche "Formblatt". Danach können Sie Ihre entsprechenden Eingaben vornehmen.

![](_page_17_Picture_28.jpeg)

Elektronisches Kehrbuch §19 SchfHwG

![](_page_17_Picture_29.jpeg)

# Elektronisches Kehrbuch §19 SchfHwG

Die notwendigen Einträge zur Führung und Protokollierung des elektronischen Kehrbuchs werden digital in einer Datei abgespeichert.

Dies geschieht aus dem Hauptmenü heraus unter dem Unterpunkt KEHREN / ELEKTRONISCHES KEHRBUCH DRUCKEN.

Oder über die neue Funktion zur Abgabe an die Behörden mit der "Elektronisches Kehrbuch auf Datenträger exportieren"!

Den Intervall der Protokollierung legen Sie über DIENSTE / SONDEREINSTELLUNGEN / SYSTEM fest.

Kehrbuchrelevante Änderungen lassen sich für die einzelne Liegenschaft über die Funktionsleiste KEHRBUCH durchführen.

KEHRBUCH = nicht synchronisiert KEHRBUCH = synchronisiert

![](_page_18_Picture_8.jpeg)

# Einzelhausbearbeitung

# Wohnungsteil

![](_page_19_Picture_37.jpeg)

Im Wohnungsteil werden / wird:

- Nutzungseinheiten definiert und Betreiberdaten zugeordnet.
- Rechnungsempfänger (Eigentümer oder Betreiber), sowie Abrechnungsart ausgewählt.
- Die Gebührenverteilung festgelegt.
- Die Wohnungseinheiten für die Feuerstättenschau erfasst.

# Anlagenteil

![](_page_20_Picture_55.jpeg)

Im Anlagenteil findet die Erfassung und Verknüpfung der Daten für

- Die Abgasanlage (senkrechter Teil der Abgasanlage)
- **→** Das Verbindungsstück
- Die Verbrennungsluftversorgung

und die

 Verknüpfung von diesen Anlagenteilen

mit der Feuerstätte statt.

Hinweis: Die markierten Punkte sind relevant für den Feuerstättenbescheid. Anhand dieser Angaben wird der Bescheid erzeugt.

# Einzelhausbearbeitung

# Messung

![](_page_21_Picture_73.jpeg)

Karteikarten, Arbeitszetteln

![](_page_21_Picture_74.jpeg)

- → Blättern innerhalb der einzelnen Feuertättenkarteikarten mit den Tasten < + > und < >.
- → Übersichtslisten über die Anlagen im Haus: Tasten < F9 > und < F11 > oder Taste < A >
- **→** Reihenfolge, in der durch die Feuerstättenkarten geblättert werden soll, kann unter Funktionen / Einstellungen: FeuSt. blättern festgelegt werden.

Hinweis: Die markierten Punkte sind relevant für den Feuerstättenbescheid. Anhand dieser Angaben wird der Bescheid erzeugt.

# Gemeinsamer Druck

Unterhalb der Messeingabe können Sie über die Schaltfläche => Druck die Sie per Rechtsklick mit der Maus erreichen, einen gemeinsamen Ausdruck der Messbescheinigung, Positivbescheinigung, Feuerstättenschau, EnEV Bescheinigung, Feuerstättenbescheid, Feststoffbelehrung und eine Rechnung schreiben.

![](_page_22_Picture_3.jpeg)

![](_page_22_Picture_4.jpeg)

Über die Schaltfläche Hinweise wird Ihnen erläutert, warum spezielle Optionen deaktiviert bzw. nicht vorselektiert sind.

Wollen Sie z.B. bei dem gemeinsamen Druck niemals eine Rechnung schreiben, können Sie über die rechte Maustaste einstellen, dass die Rechnungen niemals ausgewählt werden.

# Dokumentenversand

Mit dem Dokumentenversand haben Sie die Möglichkeit Dokumente auf unterschiedliche Weise an den Kunden zu übermitteln: E-Post, E-Mail oder auch über Office Online (HottMail).

![](_page_23_Picture_104.jpeg)

Der Punkt für HottMail ist nur in Verbindung mit Homepage PLUS bzw. Office freigeschaltet.

Ebenfalls sollte für die Auswahl E-Mail eine E-Mail Adresse im Adressfeld des Kunden hinterlegt sein.

#### Zugangsdaten

Tragen Sie dort Ihre Daten ein, die Sie auch für Ihr normales E-Mail Konto nutzen.

# Rechnung

![](_page_23_Picture_105.jpeg)

#### Rechnung für Nebenarbeit

Zur Erstellung von Sonderrechnungen müssen im ersten Schritt Gebührenkürzel angelegt werden. Beispiel: Es soll eine Sonderrechnung für eine Prüfung und Begutachtung geschrieben werden.

Dazu legen Sie das Gebührenkürzel PB unter Dienste / Tätigkeiten / Eingabe-Änderung-Druck / **→ Eigene Tätigkeiten an.** 

# Rechnung

Vorgehensweise: Unter der Spalte Tätigkeiten wird PB eingetragen, unter Bezeichnung wird Prüfung und Begutachtung (PB) geschrieben und in die Spalte Betrag wird der AW-Wert für eine Prüfung und Begutachtung eingetragen. Jetzt ist das Erstellen der Sonderrechnung problemlos möglich. Es muss nur noch das Gebührenkürzel und die Anzahl eingetragen werden.

#### Tagesabrechnung einzeln je Liegenschaft

Sie wählen zuerst aus, für welche Arbeit die Abrechnung erfolgen soll. Dann können Sie mit Hilfe der Pfeile oder durch Eintragen der Liegenschaftsnummer oder durch Auswahl der Häuser im Liegenschaftsexplorer die abzurechnende Liegenschaft selektieren. Liegt eine Barzahlung vor, wird der Schalter "+" angeklickt (auf der Tastatur die Taste  $\lt +$  >, bei einem Geldrest wird der Schalter "\*" angeklickt (auf der Tastatur die Taste < \* >).

Im rechten Feld werden die aufgerechneten Summen angezeigt. Beachten Sie bitte auch die Schaltflächen Einstellungen, Ändern, Blättern. Hier können weitere benutzerspezifische Einstellungen vorgenommen werden.

# Pläne (Belegungspläne und Dachskizzen)

![](_page_24_Figure_7.jpeg)

Dachskizzen werden aus einzelnen Skizzenelementen zusammen gestellt. Diese Elemente sind in einzelnen Gruppen sortiert. Am oberen Rand des Skizzenblattes sind mehrere "Karteikarten-Reiter" ersichtlich, die für die einzelnen Gruppen stehen. Im linken Abschnitt des Fensters wird der Inhalt der gewählten Gruppe angezeigt. Zur Einstellung der Dachskizzen wird das gewünschte Element angeklickt und mittels gedrückt gehaltener linker Maustaste auf die Skizzenfläche gezogen. Es können beliebig viele Elemente benutzt werden.

# Fortlaufende Bearbeitung

### Berichte (Formulare und Briefe schreiben)

Neuen Bericht erstellen F4

Es erscheint ein Fenster auf dem Bildschrim, in dem 6 verschiedene Karteikarten zur Auswahl stehen: Favoriten / Mängel / Abnahmen / Länder-Formulare / Briefe / Textverarbeitung.

Der gewünschte Bericht wird durch Anklicken mit der Maus gewählt. Auf dem Bildschirm erscheint eine Abbildung des zu erstellenden Berichtes. Die erforderlichen Eingaben werden direkt auf dem Bericht / Formular in die Eingabefelder geschrieben. Sehr hilfreich ist hier die Funktionstaste < F2 > (oder die rechte Maustaste), die eine Auswahlliste über mögliche Eingaben aufruft. Eine genaue Beschreibung dieser Liste ist in der < F1 >- HILFE enthalten. (Oder auf Seite 13).

→ In mehrzeiligen Eingabefeldern (Textfeldern) wird mit Hilfe der Taste < F2 > die Liste mit den Textbausteinen aufgerufen.

#### Funktionen in der Druckvorschau

- **→** Fenster vergrößerbar
- $\rightarrow$  Zoomfunktion: Seite / Seitenbreite / + / -
- **→** Seite einrichten (siehe unter drucken)
- $\rightarrow$  TIS aufrufen
- → Textformatierung im Textfeld

#### Fortlaufende Bearbeitung

Bei der fortlaufenden Bearbeitung wird ein Arbeitsgang nacheinander automatisch für einen gewählten Bereich von Liegenschaften ausgeführt.

# Fortlaufende Bearbeitung

Beispiel: Druck von Messbescheinigungen für alle Häuser, die seit dem 15.02. gemessen worden sind.

(Aufruf über Menü Messen / Messbescheinigung drucken).

In der fortlaufenden Bearbeitung wird im oberen Bereich des Bildschrimes der zu bearbeitende Bereich Liegenschaften eingetragen.

Der mittlere Bildschirmabschnitt steht für zusätzliche Auswahlkriterien zur Verfügung. Im unteren Abschnitt werden die Einstellungen für den Audruck vorgenommen.

![](_page_26_Picture_70.jpeg)

#### Formularauswahl

Stehen für den Ausdruck verschiedene Formulare zur Verfügung, kann entweder direkt auf dem Bildschirm oder über den Schaltknopf "Formulare" eine entsprechende Auswahl getroffen werden.

#### Einrichten

Zusätzlich wird immer der Name des gewählten Druckers angezeigt, auf dem der Ausdruck erfolgen soll. Die Auswahl anderer Drucker und die Einrichtung des Ausdrucks erfolgen über "Einrichten". Weitere Hinweise hierzu sind unter DRUCKEN zu finden.

# Datensicherung

Die Datensicherung sollte von Anfang an als einer der wichtigsten Programmpunkte angesehen werden. Die Datensicherung wird unter Dienste / Sicherung der KAMIN Daten, direkt aus dem Startbildschirm durch Anklicken des Datensicherungssymbols oder beim Beenden des KAMIN Futura-Programms aufgerufen.

![](_page_27_Picture_3.jpeg)

Die Datensicherung kann zusätzlich mit einem Passwort geschützt werden. Das Passwort wird beim Zurücksichern abgeprüft.

Zur Datensicherung werden Sicherungsmedium und Pfad ausgewählt und die Sicherung gestartet.

Führen Sie täglich eine Datensicherung durch. Zusätzlich empfehlen wir Ihnen, am Ende eines jeden Monats eine Komplett-Datensicherung zu erstellen und diese sicher zu verwahren. Hierfür eignen sich USB-Sticks und externe Festplatten.

Rücksichern der KAMIN-Daten

In Einzelfällen kann eine Rücksicherung der KAMIN-Daten notwendig sein. Hierbei werden alle kehrbezirksrelevanten, auf dem Rechner befindlichen Daten durch die Daten aus der Sicherung überschrieben. Vor Ausführung der Datenrücksicherung sollten Sie überprüfen, ob Sie eine aktuelle gültige Datensicherung besitzen.

### Es ist in jedem Fall Vorsicht geboten: einmal überschriebene Daten können nicht reaktiviert werden!!

# Eigene Daten

→ Dienste / Eigene Daten

![](_page_28_Picture_33.jpeg)

### Gebühren-Neuberechnung

Nach Installation eines neuen Updates bzw. nach Übernahme von Daten aus Fremdprogrammen ist eine Gebühren-Neuberechnung notwendig. Nach der Gebühren-Neuberechnung sind die Gebühren in der Hausakte farbig hinterlegt. (Dienste / Tätigkeiten / Neuberechnung)

# Einrichtung der Zusatzmodule

Die Einrichtung der Zusatzmodule erfolgt über den Menüpunkt:

#### "Dienste / Eigene Daten / Zusatzmodule"

Über die verschiedenen Schaltflächen lassen sich zum Aktivieren die einzelnen Optionen auswählen. Hier müssen Sie Ihre Zugangsdaten eintragen. Achten Sie darauf, dass eine Kundennummer eingetragen ist, damit Sie problemlos unsere Updates installieren können.

![](_page_29_Figure_5.jpeg)

# Einrichtung der KAMIN Futura App / Cloud / Zweitrechner

Die Einrichtung der KAMIN Futura App / Cloud / Zweitrechner erfolgt zuerst über den Menüpunkt: "Dienste / Eigene Daten / Zusatzmodule".

Dort werden die Zugangsdaten eingetragen, die sich auf dem von uns zugeschickten Domaindatenblatt befinden.

Sind dann alle Daten eingetragen, wird eine Zugangsdaten-Überprüfung gemacht. Sind die Daten richtig eingegeben, erscheint ein Fenster und Sie können mit "OK" mit den nächsten Schritten beginnen.

Hierzu empfehlen wir Ihnen unsere Video-Hilfe oder unsere Lernvideos (s. Abb. rechts).

### Drucker

Zum Drucken aus dem KAMIN Futura-Programm kann grundsätzlich jeder Tintenstrahl- oder Laserdrucker verwendet werden. Unbedingt berücksichtigt werden müssen dabei allerdings die Besonderheiten.

#### Laserdrucker

Wir empfehlen, die Drucker Brother HL xxxx als Laserdrucker. Alle Ausdrucke aus dem KAMIN Futura-Programm funktionieren bei Druckern dieser Serie ohne Probleme.

Unterschiede bei den einzelnen Druckern gibt es in der Größe des bedruckbaren Blattbereiches und in der ausgedruckten Schriftgröße. Desweiteren spielt die Blattlänge des Papiers eine Rolle. Bei dem Brother-Drucker können ohne Schwierigkeiten kleine Arbeitsbuch-Formulare genauso wie A5-Karteikarten und A4-Blätter in loser Folge gedruckt werden.

Die Vorteile des Laserdruckers liegen eindeutig in seiner leisen, schnellen und qualitativ hochwertigen Arbeitsweise.

Alle Bescheinigungen können auf Blanko-Papier gedruckt werden. Der lästige Papierwechsel ist nicht mehr notwendig, es sei denn, die Papiergröße ändert sich.

# Druckerauswahl

![](_page_30_Picture_9.jpeg)

Dialog zur Drucker-Auswahl: Für das zu druckende Dokument wird der zur Zeit angewählte / aktuelle Drucker angezeigt. In dem unteren Fensterabschnitt sind alle verfügbaren (installierten) Drucker angezeigt.

Die Neuinstallation von Druckern wird hier nicht vorgenommen. Dazu können Sie zu "Start / Einstellungen / Drucker" wechseln und die Installation über "Neuer Drucker" ausführen.

# Datenaustausch mit Zweitrechnern (per USB / Offline Schnittstelle)

# Datenschnittstelle zum Zweitrechner:

Dieses Zusatzprogramm ermöglicht Ihnen, Daten aus KAMIN Futura auf einen Zweitrechner zu spielen, dort zu bearbeiten und anschließend die eingetragenen Änderungen wieder auf den Hauptrechner zu übernehmen. (Bei dieser Variante, kann am Hauptrechner und am Zweitrechner gleichzeitig gearbeitet werden)

Vom Hauptrechner können beliebig viele Zweitrechner verwaltet werden, die zur gleichen Zeit in Benutzung sein können.

Auf dem Hauptrechner und den Zweitrechnern können Sie zur gleichen Zeit auf den kompletten Datenbestand zugreifen und wie gewohnt mit KAMIN Futura arbeiten. Das heißt, dass auf allen Rechnern zu jederzeit alle Liegenschaften zur Verfügung stehen.

Beim Rückspielen der Daten vom Zweitrechner auf den Hauptrechner werden alle Änderungen der Daten, die auf dem Zweitrechner seit dem Aufspielen der Hauptrechner Daten vorgenommen wurden, im Datenbestand des Hauptrechners nachvollzogen und übernommen.

# Leistungsumfang:

Auf dem Zweitrechner steht Ihnen KAMIN Futura, wie Sie es bisher in der Einzelplatzversion schon kennen, zur Verfügung. Sie besitzen auf dem Zweitrechner fast den vollständigen Leistungsumfang des Hauptrechners.

Sie können z.B. Messdaten erfassen, alle Daten aller Liegenschaften einsehen, alle Eingaben der in der Hausakte vornehmen, Anlagendaten kontrollieren und aktualisieren, HottM@il benutzen, die Poolfunktion nutzen, Dachskizzen einsehen und aktualisieren, den kompletten Berichtsteil einsehen und alle Berichte inklusive. Mängelberichte und Feuerstättenbescheide erzeugen, Rechnungen einsehen und erzeugen, Adressänderungen und Mieterwechsel erfassen, Gashausschauen eingeben, Rauchmelder erfassen und Überprüfungen eingeben und Messergebnisse erfassen.

Des Weiteren bekommen Sie bei der Abgabe der Daten von Zweitrechner auf Hauptrechner und beim Einlesen der Abgabe von Zweitrechner auf Hauptrechner ein Änderungsprotokoll. In diesem sind alle eingetragenen Änderungen nachvollziehbar.

Des Weiteren bekommen Sie bei Abgabe der Daten von Zweitrechner auf Hauptrechner und beim Einlesen der Abgabe von Zweitrechner auf Hauptrechner ein Änderungsprotokoll. In diesem sind alle eingetragenen Änderungen nachvollziehbar.

Hinweis: Um auf dem Zweitrechner Rechnungen erzeugen zu können, muss jeder Rechner seinen eigenen Rechnungsnummernkreis bekommen, damit keine Nummer doppelt vergeben wird.

Z.B. "Hauptrechner" 1-10000 und "Zweitrechner1" 10001-15000 und "Zweitrechner2" 15001-20000

Auf dem Zweitrechner steht Ihnen aber auch die komplette Textverarbeitung inklusive der Textbausteine und anderen Vorlagen zur Verfügung und es können alle Listen (Messliste, Kehrbuch, Arbeitsbuch etc.) und Statistiken (Zstat-Statistik, Heizungslabel-Statistik etc.) erstellt werden.

Es bieten sich somit drei Anwendungsmöglichkeiten für KAMIN Futura in Verbindung mit der Zweitrechnerschnittstelle (Offline) an:

- → Zum einen können Sie KAMIN Futura nun auf einem tragbaren Rechner (Laptop, Notebook, Tablett) einsetzen, um alle Informationen einer Liegenschaft vor Ort präsent zu haben und deren Bearbeitung schon vor Ort zu erledigen. (Messdaten erfassen, Bescheinigungen erstellen, Anlagedaten anpassen, Dachskizzen anlegen etc.) Somit fällt Zeit zur Bearbeitung der Liegenschaften im Büro weg.
- → Zum anderen können Sie sie auf einem zweiten "feststehenden" Rechner einsetzen um parallel auf mehreren Rechnern gleichzeitig Änderungen an den Daten vorzunehmen (Zweitrechner für eine Bürokraft). Hauptrechner und Zweitrechner können hierbei durchaus räumlich getrennt voneinander aufgestellt werden.
- → Die dritte Möglichkeit wäre dementsprechend eine Kombination aus den ersten beiden Varianten. (Tragbare Zweitrechner vor Ort und "feststehende" Rechner)

# Erstinstallation / Ersteinrichtung der Zweitrechner

Zuerst installieren Sie KAMIN Futura auf allen Rechnern, auf denen die Zweitrechnerschnittstelle zum Einsatz kommen soll.

Danach erstellen Sie eine komplette Teilsicherung des aktuellen Geschäftsjahres am Hauptrechner und speichern diese auf einem USB-Stick oder einem anderen Speichermedium ab.

#### (Dienste Sicherung der KAMIN Futura-Daten…)

Setzen Sie folgende Haken:

![](_page_33_Picture_45.jpeg)

Hier besteht auch die Möglichkeit, die Sicherung mit einem Passwort zu schützen.

Des Weiteren erstellen Sie nach der normalen Datensicherung eine Komplettabgabe an dem Zweitrechner und speichern diese ebenfalls auf dem Speichermedium.

### Dienste → Datenaustausch → Komplettabgabe an Zweitrechner erstellen

Nachdem Sie die Sicherung und die "Komplettabgabe" auf einem Speichermedium gespeichert haben, stecken Sie dieses im Zweitrechner ein. Nun starten Sie auf dem Zweitrechner KAMIN Futura und holen die zuvor erstellte Datensicherung zurück.

#### (Dienste Rückholung der KAMIN Futura-Daten…)

Setzen Sie folgende Haken:

![](_page_34_Picture_54.jpeg)

Wählen Sie über den markierten Button mit den drei Punkten die Sicherung aus. Die Sicherung heißt: "KamF\_A19\_2019\_XX\_XX.Zip

Wenn die Rückholung der Daten auf dem Zweitrechner erfolgreich beendet wurde, muss der Zweitrechner auch als Zweitrechner gekennzeichnet werden.

Dazu lesen Sie die "Komplettabgabe" auf dem Zweitrechner ein.

#### Dienste Als Zweitrechner nutzen Abgabedatei vom Hauptrechner einlesen

Hier wählen Sie die Komplettabgabe aus. Diese heißt: KamF\_Z19\_2019\_XX\_XX.Zip

Dieser Vorgang muss auf allen Rechnern durchgeführt werden, die mit der Zweitrechnerschnittstelle arbeiten sollen.

Wenn KAMIN Futura auf dem Zweitrechner läuft, erscheint in der Titelzeile zusätzlich der Schriftzug "Z  $W$  E I T R E C H N E R".

(Constantin Mustermann) Geschäftsjahr 2019 Lokale Daten = [C:\Futura2\] **ZWEITRECHNER** 

#### Ablauf für den Datenaustausch:

Um Daten austauschen zu können, müssen erst einmal Daten im Zweitrechner eingegeben werden.

Nachdem Änderungen der Daten im Zweitrechner vorgenommen wurden, müssen diese an den Hauptrechner übertragen werden um diese auch dort einsehen zu können.

Dazu erzeugen Sie am Zweitrechner eine Abgabedatei. (Auf ein Speichermedium)

#### Dienste → Datenaustausch → Datenabgleich: Zweitrechner → Hauptrechner

Die Abgabedatei heißt: KamF\_C19.2019.XX.XX XX\_XX\_XX.KAMINsync

Danach stecken Sie das Speichermedium in den Hauptrechner und lesen dort die Abgabedatei ein.

Dienste → Datenaustausch → Datenabgleich: Zweitrechner → Hauptrechner

An dieser Stelle wird Ihnen auch das Änderungsprotokoll am Hauptrechner angezeigt, welches auch ausgedruckt werden kann.

![](_page_36_Picture_57.jpeg)

Nachdem dieser Vorgang beendet ist, kann mit dem Zweitrechner weiter gearbeitet werden. Dieser Vorgang kann dann beliebig oft wiederholt werden. Dadurch, dass man zeitgleich aber auch Daten in den Hauptrechner einträgt, muss man in beliebigen Abständen auch einmal die Daten des Zweitrechners mit den geänderten Daten des Hauptrechners aktualisieren.

Dazu erstellen Sie am Hauptrechner eine "Hauptrechnerabgabe" für den Zweitrechner. (Dienste  $\rightarrow$  Datenaustausch  $\rightarrow$  Datenabgleich: Hauptrechner  $\rightarrow$  Zweitrechner)

Somit ist gewährleistet, dass Sie immer alle Rechner auf dem gleichen Stand haben.

Unter folgendem Link finden Sie auch eine Videoanleitung dazu: https://confluence.hottgenroth.de/pages/viewpage.action?pageId=15564973

### Passwortschutz:

Sie können unter Dienste → Eigene Daten ein Passwort eintragen und so den Rechnungs- und den Listenteil des Programmes vor unberechtigtem Zugriff schützen.

Auch für das generelle Starten des Programmes kann ein Passwort hinterlegt werden.

![](_page_37_Picture_4.jpeg)

# WICHTIG !!! NEUE UPDATES FÜR KAMIN Futura:

Bevor Sie die neue Version auf Haupt- oder Zweitrechner aufspielen, müssen Sie einen Datenabgleich wie oben beschrieben zwischen Haupt- und Zweitrechner durchführen. D.h. die Daten müssen von dem Zweitrechner auf den Hauptrechner und wieder zurück übertragen werden. Erst danach installieren Sie bitte die neue Version von KAMIN Futura auf allen Rechnern. Im Anschluss können die Arbeiten auf dem Hauptrechner und allen Zweitrechnern fortgesetzt werden.

# Erstinstallation / Ersteinrichtung der Zweitrechner:

Zuerst installieren Sie KAMIN Futura auf allen Rechnern, auf denen die Zweitrechnerschnittstelle zum Einsatz kommen soll.

Danach schalten Sie die Cloud auf dem Hauptrechner frei.

### (Dienste  $\rightarrow$  Eigene Daten  $\rightarrow$  Zusatzmodule  $\rightarrow$  Zugangsdaten für HS Office Online und Cloud (KAMIN Futura App)

Dort tragen Sie die Zugangsdaten von dem Domaindatenblatt, welches Sie von uns per Post zugeschickt bekommen haben, ein und klicken anschließend auf "Zugangsdaten prüfen". Wenn die Freischaltung erfolgreich war, wird Ihnen das bestätigt.

Anschließend muss ein Zugang für die App eingerichtet werden.

Das machen Sie in der Mitarbeiter-Verwaltung.

#### (Dienste  $\rightarrow$  Mitarbeiter-Verwaltung)

Unter dem Reiter Cloud legen Sie dann Zugangsdaten für die App an.

![](_page_38_Picture_99.jpeg)

Bitte benutzen Sie für den Zugang eine E-Mail Adresse, die es auch wirklich gibt.

Dort wird – nachdem Sie den Zugang eingerichtet haben – ein Aktivierungslink hingeschickt.

Diesen bestätigen Sie anschließend.

# Datenaustausch mit Zweitrechnern (per Cloud / Online Schnittstelle)

# Erstinstallation / Ersteinrichtung der Zweitrechner:

Nun muss die Cloud mit den Daten des Hauptrechner befüllt werden. Dazu klicken Sie in der Menüzeile auf den Button Cloud und befüllen die Cloud dann neu.

![](_page_39_Picture_3.jpeg)

#### (Datei  $\rightarrow$  Cloud neu befüllen)

Nun können Sie sich am Zweitrechner die Daten herunterladen.

#### (Dienste  $\rightarrow$  Als Zweitrechner nutzen  $\rightarrow$  Erstbefüllung aus Cloud)

Hier geben Sie die Zugangsdaten ein und starten den Daten Download mit "OK".

Ablauf für den Datenaustausch:

Nachdem Änderungen der Daten im Zweitrechner vorgenommen wurden, müssen diese auf den Hauptrechner übertragen werden um sie auch dort einsehen zu können.

Dazu klicken Sie am Zweitrechner auf "Cloud" und anschließend auf "Synchronisation starten".

Genau das selbe wiederholen Sie am Hauptrechner.

![](_page_39_Figure_12.jpeg)

Beim nächsten Mal, wenn Sie die Synchronisation am ZR starten, werden dann automatisch auch die Änderungen des Hauptrechners auf dem Zweitrechner übernommen.

Somit ist gewährleistet, dass Sie immer alle Rechner auf dem gleichen Stand haben.

Bei Arbeiten mit der Mehrplatz-Umgebung sind zwei oder mehrere Rechner über ein Netzwerk miteinander verbunden. Von allen Arbeitsplätzen wird gleichzeitig auf dieselben Daten zugegriffen, welche auf einem SQL liegen. Somit ist gewährleistet, dass alle Rechner zu jeder Zeit auf demselben Stand sind.

#### Systemvoraussetzungen:

Jeder im Netzwerk eingesetzte Computer sollte mindestens so leistungsfähig sein, dass er auch als KAMIN Futura-Einzelplatzrechner eingesetzt werden könnte.

![](_page_40_Picture_91.jpeg)

Es muss ein Netzwerk bestehen, auf das alle Rechner zugreifen können.

# Leistungsumfang:

Bei KAMIN Futura im Netzwerk steht Ihnen fast ein voller Leistungsumfang eines normalen Hauptrechners im Einzelplatz zur Verfügung.

Die Ausnahmen beschränken sich aber auf das Arbeiten mit der Cloud. Der Abgleich mit der Cloud (bei Nutzung der APP oder bei Nutzung von Zweitrechnern mit der Online Schnittstelle) kann nur von einem Rechner durchgeführt werden. (Von diesem einen Rechner muss die Cloud dann auch befüllt werden).

# Erstinstallation / Ersteinrichtung von KAMIN Futura im Netzwerk

Jeder Rechner der im Netzwerk laufen soll, muss eine Vollversion von KAMIN Futura installiert haben.

(Auf allen Rechnern muss die gleiche Version installiert sein).

Auf jedem Rechner läuft KAMIN Futura nun zunächst als Einzelplatzversion. Da die Programmeinstellungen auf jedem Rechner separat verwaltet werden, muss zunächst auf allen Rechnern eine Sicherung der "Programmdaten" (Einstellungen, Lizenz etc.) zurückgeholt werden.

#### Dienste → Rückholung der KAMIN Futura-Daten...

Hier müssen zunächst einmal nur die Programmdaten zurückgeholten werden:

![](_page_41_Picture_57.jpeg)

Die Datei trägt folgende Bezeichnung: "KamF\_PRG.Zip"

Als nächstes muss der SQL-Server installiert werden, auf den anschließend die Daten zentral abgelegt werden, damit alle Rechner auf diese zugreifen können.

Einen bereits auf unser Programm speziell konfigurierten SQL-Server finden Sie unter folgendem Link zum Download:

http://www.hottgenroth-akademie.de/mediathek/faq/installationlizenzierung/einrichtung-der-zentralen-datenbank/

Hier klicken Sie auf den markierten Button um den Download zu starten:

![](_page_42_Picture_3.jpeg)

Nachdem dieser installiert wurde, verbinden Sie KAMIN Futura anschließend mit diesem. Dazu starten Sie KAMIN Futura und klicken in der Startmaske auf folgenden markierten Button:

![](_page_42_Picture_5.jpeg)

In der nachfolgenden Maske setzen Sie zuerst einmal den Punkt bei "Mehrplatz-Umgebung" und wählen anschließend über "Datenbankserver:" den SQL-Server mit "HSETU" im Namen aus.

Im Benutzernamen und Passwort tragen Sie jeweils "HSETU" ein.

![](_page_43_Picture_55.jpeg)

Um eine Datensicherung erstellen zu können, muss ein freigegebenes "Netzwerkverzeichnis" angelegt und hinterlegt werden.

Dazu können Sie zum Beispiel unter dem Laufwerk C: einen Ordner "Sicherung"anlegen.

![](_page_43_Picture_56.jpeg)

Dann klicken Sie mit einem Rechtsklick auf diesen Ordner und wählen den Reiter "Freigabe" aus.

Hier klicken Sie auf "Erweiterte Freigabe" und setzen den Haken bei "Diesen Ordner freigeben".

![](_page_44_Picture_31.jpeg)

Als nächsten Schritt, klicken Sie auf "Berechtigungen" und setzen den Haken bei "Vollzugriff".

![](_page_44_Picture_32.jpeg)

Nun übernehmen die Sie Einstellungen über den Button "Übernehmen" und "OK". Dann kopieren Sie den "Netzwerkpfad" in die Eigenschaften von dem zuvor erstellten Ordner "Sicherung".

![](_page_45_Picture_3.jpeg)

Diesen kopierten Pfad hinterlegen Sie nun in der Maske von KAMIN.

Dazu klicken Sie auf den markierten Button, fügen den Netzwerkpfad in der markierten Zeile ein und bestätigen das Ganze mit "OK".

![](_page_45_Picture_55.jpeg)

Nun schließen Sie die Maske "Datenbank-Verbindung" über den Button "OK".

Nun schließen Sie die Maske "Datenbank-Verbindung" über den Button "OK".

Ob alles funktioniert hat, können Sie erkennen, wenn der angepasste Pfad in der Startmaske von KAMIN Futura zu sehen ist.

> verbunden mit NW-KL540-17\HSETU

Nun haben Sie den Hauptrechner mit dem SQL Server verbunden und können Daten auf den SQL-Server spielen.

Dazu machen Sie am Hauptrechner nun eine Rückholung der Daten.

#### Dienste → Rückholung der KAMIN Futura Daten...

Als letzten Schritt müssen alle anderen Rechner auch einen Zugriff auf diesen SQL-Server mit den Daten bekommen. Dazu klicken Sie in der Startmaske wieder auf folgenden markierten Button und wählen auch hier unter "Mehrplatz-Umgebung"  $\rightarrow$  "Datenbankserver" den gleichen SQL-Server wie zuvor beim Hauptrechner aus.

Dann tragen Sie wieder unter Benutzername und Passwort "HSETU" ein und bestätigen das Ganze mit "OK".

Jetzt können Sie KAMIN Futura einfach starten.

Führen Sie diesen Vorgang an allen Zweitrechnern durch, die im Netzwerk angebunden werden sollen.

#### Hinweis:

Auf allen Arbeitsstationen muss immer dieselbe Version von KAMIN Futura laufen.

# KAMIN Futura App

### KAMIN Futura App

Die App ist die ideale Ergänzung zur Software und hält Informationen zu den Liegenschaften, den Terminen und vielen weiteren Punkten bereit. Die nachfolgende Skizze soll beim Navigieren durch die zahlreichen Funktionen der App helfen.

![](_page_47_Figure_3.jpeg)

# C<sup>2</sup> Wo finde ich..?

Wo kann ich Daten aus KAMIN Futura in den Energieberater oder EuroKAM übernehmen?

→ Im Messteil (Feuerstättenkarte) unter Menü "Datei" oben links im Programm.

Wo kann ich den Heizungs-Check starten?

◆ Oben im Feld unter Kennung befindet sich ein Heizungssymbol zum Anklicken.

An welcher Stelle übergebe ich Daten zur HS-FIBU oder zur HS-KASSE?

- → Unter Menü "Rechnung" / HS-Finanzbuchhaltung.
- → Unter Menü "Rechnung" / HS-Kassenbuch.

Wo erfolgt der Datenaustausch zum Messgerät?

→ Unter Menü "Messen" / Datenaustausch Messgerät: Senden bzw. Empfangen.

Wo finde ich das elektronische Kehrbuch?

→ Unter Menü "Kehren" / elektronisches Kehrbuch drucken.

Wo erstelle ich Statistiken?

 $\rightarrow$  Unter Menü "Listen" / Statistik des Kehrbezirkes.

Wo finde ich sonstige Einstellmöglichkeiten?

- → Unter Menü "Dienste" / Sondereinstellungen.
- → Unter den Schaltflächen "Einstellungen" im Programm.

# Schaltfläche "Start" oder Task-Leiste

Am unteren Bildschirmrand befindet sich die Task-Leiste. Sie enthält die Schaltfläche "Start", mit der Sie rasch ein Programm starten oder eine Datei suchen können. Sie bietet auch die schnellste Möglichkeit, Hilfe zu erhalten. Wenn Sie ein Programm, ein Dokument oder ein Fenster öffnen, erscheint in der Task-Leiste eine Schaltfläche. Sie können durch Anklicken dieser Schaltflächen schnell zwischen den geöffneten Fenstern / Programmen hin und her wechseln.

# Der Desktop

Nach dem Start von Windows wird der Bildschirm mit Symbolen angezeigt. Dieser wird als Desktop bezeichnet. Sie können den Desktop anpassen, indem Sie Verknüpfungen zu häufig verwendeten Programmen, Dokumenten und Druckern hinzufügen und indem Sie das Aussehen nach Ihren persönlichen Wünschen und Vorstellungen gestalten.

Sie ändern die Einstellungen wie z.B. die Desktop-Farbe und den Hintergrund indem Sie mit der rechten Maustaste auf den Desktop klicken und dann auf Eigenschaften wechseln. Zusätzlich können die angezeigten Symbole neu geordnet oder am Raster ausgerichtet werden.

# **Eigenschaften**

Wenn Sie Informationen über ein Element, z.B. über ein Dokument, ein Programm, einen Ordner, ein Laufwerk oder einen Drucker erhalten möchten, zeigen Sie die Eigenschaften des Elements an. Klicken Sie hierzu mit der rechten Maustaste auf das Objekt und im aufblendenden Fenster klicken Sie auf den Menüpunkt "Eigenschaften".

![](_page_49_Picture_92.jpeg)

Nach Betätigen der rechten Maustaste auf dem Desktop wird dieses Fenster geöffnet. Hier können Sie Ihren Desktop neu gestalten.

**→ Bildschirmauflösung & Anpassen** 

# **Eigenschaften**

Im Windows-Explorer sehen Sie auf der linken Seite die gesamte Ordnerhierarchie Ihres Computers. Auf der rechten Seite sehen Sie alle Dateien und Ordner des jeweils ausgewählten Ordnerscreens. Dies ist insbesondere beim Kopieren und Verschieben von Dateien hilfreich. Öffnen Sie einfach den Ordner mit der zu verschiebenden oder kopierenden Datei und ziehen Sie dann die Datei in den gewünschten Zielordner. Sie finden den Windows-Explorer, indem Sie erst auf die Schaltfläche Start klicken und dann auf Programme zeigen (oder indem Sie mit der Maus auf Start zeigen und die rechte Maustaste betätigen).

### So stellen Sie eine Verknüpfung auf dem Desktop her

Über Verknüpfungen auf dem Desktop erhalten Sie einfachen Zugriff auf die Programme und Dokumente, die Sie häufig verwenden

- 1. Klicken Sie im Windows-Explorer auf das Element, (z.B. eine Datei, ein Programm, einen Ordner) für das Sie eine Verknüpfung einrichten möchten.
- 2. Klicken Sie im Menü DATEI auf "Verknüpfung erstellen".
- 3. Ziehen Sie das Verknüpfungssymbol auf den Desktop.

#### Standard Tastenkombination unter Windows

![](_page_50_Picture_114.jpeg)

# Schulungen

# Schulungen

In regelmäßigen Abständen führen wir kostenlose Seminare und Schulungen zum KAMIN Futura Programm durch.

Die Schulungen finden in den Innungsgebäuden oder entsprechenden Räumen in Ihrer Nähe statt. Über Schulungstermine werden Sie durch uns rechtzeitig informiert.

Weiterhin führen wir hier im Haus (Köln) in unserem Seminarbereich regelmäßig Schulungen für unsere HS-Programme durch. Bei diesen Schulungen steht für jeden Teilnehmer ein eigener PC zu Verfügung, der bei praktischen Arbeiten für jeden Teilnehmer einen hohen Lerneffekt garantiert. Die Themenwahl berückstichtigt die Wünsche der Teilnehmer und gestaltet sich somit flexibel. Diese Schulungen dauern von 9:30 Uhr – 16:00 Uhr und sind kostenpflichtig. Die Höchstteilnehmerzahl liegt bei 12 Personen.

Über die aktuellen Schulungstermine informieren wir Sie rechtzeitig per Post bzw. entnehmen Sie diese unseren Seiten im Internet unter:

www.hottgenroth-akademie.de

#### Sonstige Schulungen

Darüber hinaus übernehmen wir weitere Schulungen bzw. Seminare, wenn mindestens 5 Teilnehmer zusammen kommen. Sprechen Sie uns an, wir vereinbaren gern einen Termin mit Ihnen.

# Ihr Hottgenroth Software-Team

![](_page_51_Picture_10.jpeg)